# **brother.**

# Network Glossary

In this Network Glossary, you will find basic information about advanced network features of Brother machines along general networking and common terms.

The supported protocols and the network features differ depending on the model you are using. To find what features and network protocols are supported, see the *Network User's Guide* we have provided. To download the latest manual, please visit your model page on the Brother Solutions Center at [\(http://solutions.brother.com/\)](http://solutions.brother.com/).

You can also download the latest drivers and utilities for your machine, read FAQs and troubleshooting tips or learn about special printing solutions from the Brother Solutions Center.

# **Applicable models**

This User's Guide applies to the following models.

```
MFC-J280W/J425W/J430W/J432W/J435W/J625DW/J825DW/J835DW/J5910DW and 
DCP-J525W/J725DW/J925DW
```
# **Definitions of notes**

We use the following icon throughout this User's Guide:

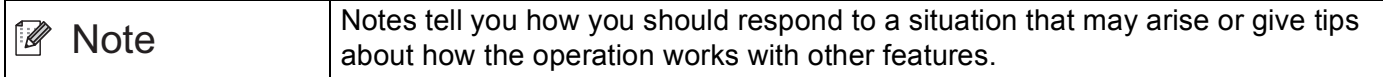

# **IMPORTANT NOTE**

- Your product is approved for use in the country of purchase only. Do not use this product outside the country of purchase as it may violate the wireless telecommunication and power regulations of that country.
- Windows<sup>®</sup> XP in this document represents Windows<sup>®</sup> XP Professional, Windows<sup>®</sup> XP Professional x64 Edition and Windows<sup>®</sup> XP Home Edition.
- Windows Server<sup>®</sup> 2003 in this document represents Windows Server<sup>®</sup> 2003 and Windows Server<sup>®</sup> 2003 x64 Edition.
- Windows Server<sup>®</sup> 2008 in this document represents Windows Server<sup>®</sup> 2008 and Windows Server<sup>®</sup> 2008 R2.
- Windows Vista<sup>®</sup> in this document represents all editions of Windows Vista<sup>®</sup>.
- Windows<sup>®</sup> 7 in this document represents all editions of Windows<sup>®</sup> 7.
- Please go to the Brother Solutions Center at<http://solutions.brother.com/> and click Manuals on your model page to download the other manuals.

# **Table of Contents**

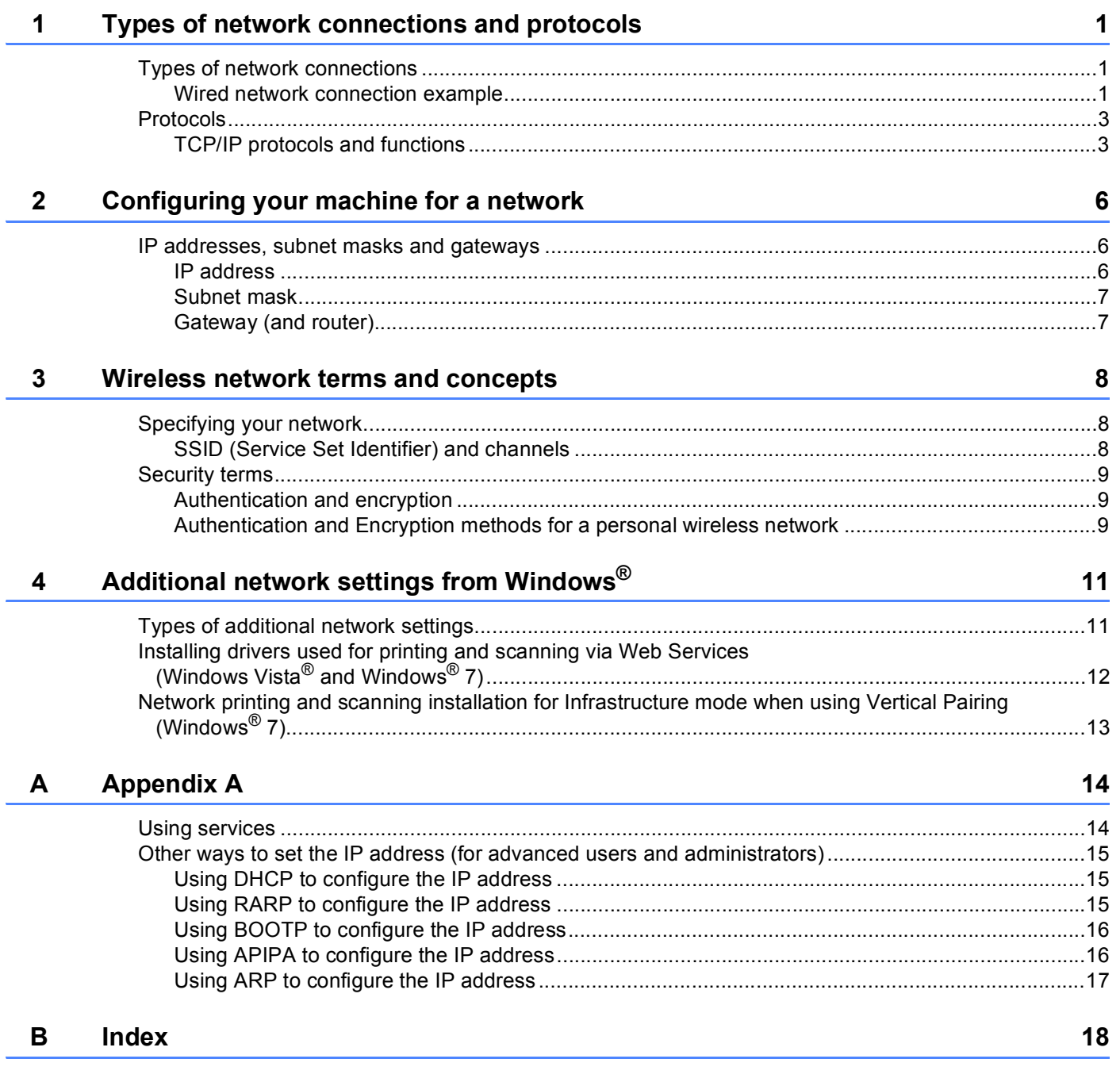

# <span id="page-3-0"></span>**Types of network connections and protocols <sup>1</sup>**

# <span id="page-3-1"></span>**Types of network connections <sup>1</sup>**

### <span id="page-3-2"></span>**Wired network connection example <sup>1</sup>**

#### <span id="page-3-3"></span>**Peer-to-Peer printing using TCP/IP <sup>1</sup>**

In a Peer-to-Peer environment, each computer directly sends and receives data to each device. There is no central server controlling file access or machine sharing.

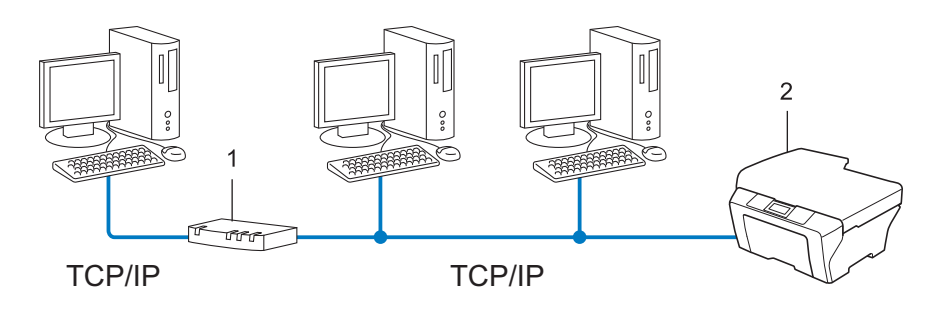

**1 Router**

**1**

- **2 Network machine (your machine)**
- In a smaller network of 2 or 3 computers, we recommend the Peer-to-Peer printing method as it is easier to configure than the [Network Shared printing](#page-4-0) method. See *Network Shared printing*  $\rightarrow \rightarrow$  page 2.
- Each computer must use the TCP/IP Protocol.
- The Brother machine needs an appropriate IP address configuration.
- If you are using a router, the Gateway address must be configured on the computers and the Brother machine.

#### <span id="page-4-1"></span><span id="page-4-0"></span>**Network Shared printing**

In a Network Shared environment, each computer sends data via a centrally controlled computer. This type of computer is often called a "Server" or a "Print Server". Its job is to control the printing of all print jobs.

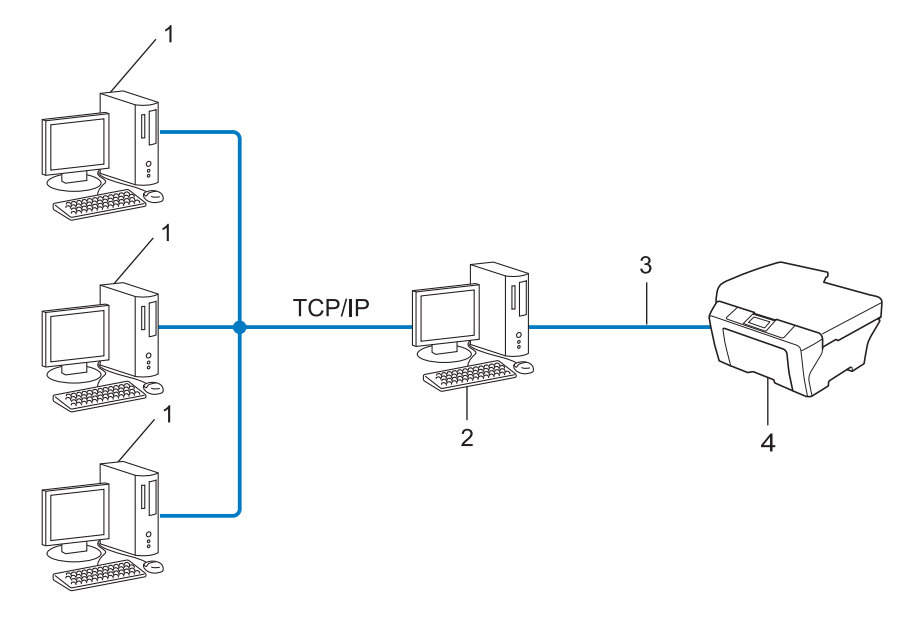

- **1 Client computer**
- **2 Also known as "Server" or "Print server"**
- **3 TCP/IP, USB or parallel (where available)**
- **4 Network machine (your machine)**
- In a larger network, we recommend a Network Shared printing environment.
- The "server" or the "print server" must use the TCP/IP print protocol.
- The Brother machine needs to have an appropriate IP address configuration unless the machine is connected via the USB or the parallel interface at the server.

# <span id="page-5-0"></span>**Protocols <sup>1</sup>**

## <span id="page-5-1"></span>**TCP/IP protocols and functions <sup>1</sup>**

Protocols are the standardized sets of rules for transmitting data on a network. Protocols allow users to gain access to network connected resources.

The print server used on the Brother machine supports the TCP/IP (Transmission Control Protocol/Internet Protocol) protocol.

TCP/IP is the most popular set of protocols used for communication such as Internet and E-mail. This protocol

can be used in almost all operating systems such as Windows<sup>®</sup>, Windows Server<sup>®</sup>, Mac OS X and Linux<sup>®</sup>. The following TCP/IP protocols are available on the Brother machine.

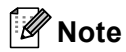

- You can configure the protocol settings by using the HTTP interface (web browser). (See the *Network User's Guide*.)
- To find what protocols your Brother machine supports, see the *Network User's Guide*.

#### <span id="page-5-4"></span>**DHCP/BOOTP/RARP <sup>1</sup>**

By using the DHCP/BOOTP/RARP protocols, the IP address can be automatically configured.

**Note**

To use the DHCP/BOOTP/RARP protocols, please contact your network administrator.

#### <span id="page-5-2"></span>**APIPA <sup>1</sup>**

If you do not assign an IP address manually (using the control panel (for LCD models) of the machine or the BRAdmin software) or automatically (using a DHCP/BOOTP/RARP server), the Automatic Private IP Addressing (APIPA) protocol will automatically assign an IP address from the range 169.254.1.0 to 169.254.254.255.

#### <span id="page-5-3"></span>**ARP <sup>1</sup>**

Address Resolution Protocol performs mapping of an IP address to MAC address in a TCP/IP network.

#### <span id="page-5-5"></span>**DNS client <sup>1</sup>**

The Brother print server supports the Domain Name System (DNS) client function. This function allows the print server to communicate with other devices by using its DNS name.

#### <span id="page-5-6"></span>**NetBIOS** name resolution

Network Basic Input/Output System name resolution enables you to obtain the IP address of the other device using its NetBIOS name during the network connection.

#### <span id="page-6-9"></span>**WINS <sup>1</sup>**

Windows<sup>®</sup> Internet Name Service is an information providing service for the NetBIOS name resolution by consolidating an IP address and a NetBIOS name that is in the local network.

#### <span id="page-6-4"></span>**LPR/LPD <sup>1</sup>**

Commonly used printing protocols on a TCP/IP network.

#### <span id="page-6-6"></span>**SMTP client (MFC-J5910DW only) <sup>1</sup>**

Simple Mail Transfer Protocol (SMTP) client is used to send E-mails via the Internet or Intranet.

#### <span id="page-6-1"></span>**Custom Raw Port (Default is Port 9100) <sup>1</sup>**

Another commonly used printing protocol on a TCP/IP network. It enables interactive data transmission.

#### <span id="page-6-5"></span>**mDNS <sup>1</sup>**

mDNS allows the Brother print server to automatically configure itself to work in a Mac OS X Simple Network Configured system.

#### <span id="page-6-7"></span>**SNMP 1**

The Simple Network Management Protocol (SNMP) is used to manage network devices including computers, routers and Brother network ready machines. The Brother print server supports SNMPv1 and SNMPv2.

#### <span id="page-6-3"></span>**LLMNR <sup>1</sup>**

The Link-Local Multicast Name Resolution protocol (LLMNR) resolves the names of neighboring computers, if the network does not have a Domain Name System (DNS) server. The LLMNR Responder function works in both the IPv4 or IPv6 environment when using a computer that has the LLMNR Sender function such as Windows Vista<sup>®</sup> and Windows<sup>®</sup> 7.

#### <span id="page-6-8"></span>**Web Services <sup>1</sup>**

The Web Services protocol enables Windows Vista<sup>®</sup> or Windows<sup>®</sup> 7 users to install the drivers used for printing and scanning by right-clicking the machine icon from the **Network** folder. (See *[Installing drivers used](#page-14-0)  [for printing and scanning via Web Services \(Windows Vista](#page-14-0)<sup>®</sup> and Windows<sup>®</sup> 7) >> page 12.) For details* about scanning using Web Services, see the *Software User's Guide*. The Web Services also lets you check the current status of the machine from your computer.

#### <span id="page-6-2"></span>**FTP (For the Scan to FTP feature) (MFC-J5910DW only) <sup>1</sup>**

The File Transfer Protocol (FTP) allows the Brother machine to scan black and white or color documents directly to an FTP server located locally on your network or on the internet.

#### <span id="page-6-0"></span>**CIFS (MFC-J5910DW only) <sup>1</sup>**

The Common Internet File System is the standard way that computer users share files and printers in Windows<sup>®</sup>

#### <span id="page-7-0"></span>**IPv6 (MFC-J5910DW only) <sup>1</sup>**

IPv6 is the next generation internet protocol. For more information on the IPv6 protocol, visit the model page for the machine you are using at <http://solutions.brother.com/>.

**2**

# <span id="page-8-0"></span>**Configuring your machine for a network <sup>2</sup>**

# <span id="page-8-1"></span>**IP addresses, subnet masks and gateways <sup>2</sup>**

To use the machine in a networked TCP/IP environment, you need to configure its IP address and subnet mask. The IP address you assign to the print server must be on the same logical network as your host computers. If it is not, you must properly configure the subnet mask and the gateway address.

### <span id="page-8-2"></span>**IP address <sup>2</sup>**

An IP address is a series of numbers that identifies each device connected to a network. An IP address consists of four numbers separated by dots. Each number is between 0 and 255.

- Example: In a small network, you would normally change the final number.
	- 192.168.1.1
	- 192.168.1.2
	- 192.168.1.3

#### **How the IP address is assigned to your print server: <sup>2</sup>**

If you have a DHCP/BOOTP/RARP server in your network the print server will automatically obtain its IP address from that server.

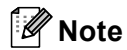

On smaller networks, the DHCP server may also be the Router.

For more information on DHCP, BOOTP and RARP, see: *[Using DHCP to configure the IP address](#page-17-1)*  $\rightarrow \cdot$  page 15. *[Using BOOTP to configure the IP address](#page-18-0)*  $\rightarrow$  page 16. *[Using RARP to configure the IP address](#page-17-2)* >> page 15.

If you do not have a DHCP/BOOTP/RARP server, the Automatic Private IP Addressing (APIPA) protocol will automatically assign an IP address from the range 169.254.1.0 to 169.254.254.255. For more information on APIPA, see [Using APIPA to configure the IP address](#page-18-1) >> page 16.

### <span id="page-9-0"></span>**Subnet mask <sup>2</sup>**

Subnet masks restrict network communication.

- Example: Computer 1 can talk to Computer 2
	- Computer 1

IP Address: 192.168. 1. 2

Subnet Mask: 255.255.255.000

• Computer 2

IP Address: 192.168. 1. 3

Subnet Mask: 255.255.255.000

Where the 0 is in the Subnet mask, there is no limit to communication at this part of the address. What this means in the above example is, we can communicate with any device that has an IP address that begins with 192.168.1.x. (where x. are numbers between 0 and 255).

### <span id="page-9-1"></span>**Gateway (and router) <sup>2</sup>**

A gateway is a network point that acts as an entrance to another network and sends data transmitted via the network to an exact destination. The router knows where to direct data that arrives at the gateway. If a destination is located on an external network, the router transmits data to the external network. If your network communicates with other networks, you may need to configure the Gateway IP address. If you do not know the Gateway IP address then contact your Network Administrator.

<span id="page-10-0"></span>**3**

# <span id="page-10-1"></span>**Specifying your network <sup>3</sup>**

### <span id="page-10-2"></span>**SSID (Service Set Identifier) and channels <sup>3</sup>**

You need to configure the SSID and a channel to specify the wireless network you want to connect to.

<span id="page-10-4"></span>■ SSID

Each wireless network has its own unique network name and it is technically referred to as an SSID or ESSID (Extended Service Set Identifier). The SSID is a 32-byte or less value and is assigned to the access point. The wireless network devices you want to associate to the wireless network should match the access point. The access point and wireless network devices regularly send wireless packets (referred to as a beacon) which has the SSID information. When your wireless network device receives a beacon, you can identify the wireless network that is close enough for the radio waves to reach your device.

<span id="page-10-3"></span>■ Channels

Wireless networks use channels. Each wireless channel is on a different frequency. There are up to 14 different channels that can be used when using a wireless network. However, in many countries the number of channels available are restricted.

# <span id="page-11-0"></span>**Security terms**

### <span id="page-11-1"></span>**Authentication and encryption <sup>3</sup>**

Most wireless networks use some kind of security settings. These security settings define the authentication (how the device identifies itself to the network) and encryption (how the data is encrypted as it is sent on the network). **If you do not correctly specify these options when you are configuring your Brother wireless machine, it will not be able to connect to the wireless network.** Therefore care must be taken when configuring these options. Please refer to the information in the *Network User's Guide* to see which authentication and encryption methods your Brother wireless machine supports.

### <span id="page-11-2"></span>**Authentication and Encryption methods for a personal wireless network <sup>3</sup>**

A personal wireless network is a small network, for example using your machine in a wireless network at home, without IEEE 802.1x support.

#### <span id="page-11-4"></span>**Authentication methods <sup>3</sup>**

<span id="page-11-6"></span>Open system

<span id="page-11-7"></span>Wireless devices are allowed to access the network without any authentication.

■ Shared key

A secret pre-determined key is shared by all devices that will access the wireless network.

<span id="page-11-10"></span>The Brother wireless machine uses the WEP key as the pre-determined key.

■ WPA-PSK/WPA2-PSK

Enables a Wi-Fi Protected Access Pre-shared key (WPA-PSK/WPA2-PSK), which enables the Brother wireless machine to associate with access points using TKIP for WPA-PSK or AES for WPA-PSK and WPA2-PSK (WPA-Personal).

#### <span id="page-11-5"></span>**Encryption methods <sup>3</sup>**

■ None

<span id="page-11-9"></span>No encryption method is used.

**WEP** 

<span id="page-11-8"></span>When using WEP (Wired Equivalent Privacy), the data is transmitted and received with a secure key.

 $\blacksquare$  TKIP

TKIP (Temporal Key Integrity Protocol) provides per-packet key mixing, a message integrity check and rekeying mechanism.

<span id="page-11-3"></span>AES

AES (Advanced Encryption Standard) is the Wi-Fi<sup>®</sup> authorized strong encryption standard.

#### <span id="page-12-0"></span>**Network key**

Open system/Shared key with WEP

This key is a 64-bit or 128-bit value that must be entered in an ASCII or hexadecimal format.

• 64 (40) bit ASCII:

Uses 5 text characters. e.g. "WSLAN" (this is case sensitive)

• 64 (40) bit hexadecimal:

Uses 10 digits of hexadecimal data. e.g. "71f2234aba"

• 128 (104) bit ASCII:

Uses 13 text characters. e.g. "Wirelesscomms" (this is case sensitive)

• 128 (104) bit hexadecimal:

Uses 26 digits of hexadecimal data. e.g. "71f2234ab56cd709e5412aa2ba"

WPA-PSK/WPA2-PSK and TKIP or AES

Uses a Pre-Shared Key (PSK) that is 8 or more characters in length, up to a maximum of 63 characters.

# <span id="page-13-0"></span>**Additional network settings from Windows® 4**

# <span id="page-13-1"></span>**Types of additional network settings <sup>4</sup>**

The following features are available to use if you want to configure additional network settings.

- <span id="page-13-2"></span>Web Services for printing and scanning (Windows Vista<sup>®</sup> and Windows<sup>®</sup> 7)
- Vertical Pairing (Windows<sup>®</sup> 7)

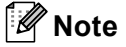

**4**

Verify the host computer and the machine are either on the same subnet, or that the router is properly configured to pass data between the two devices.

# <span id="page-14-0"></span>**Installing drivers used for printing and scanning via Web Services (Windows Vista® and Windows® 7) <sup>4</sup>**

The Web Services feature allows you to monitor machines on the network. This also simplifies the driver installation process. Drivers used for printing and scanning via Web Services can be installed by right-clicking the printer icon on the computer, and the computer's Web Services port (WSD port) will be created automatically. (For details about scanning using Web Services, see the *Software User's Guide*.)

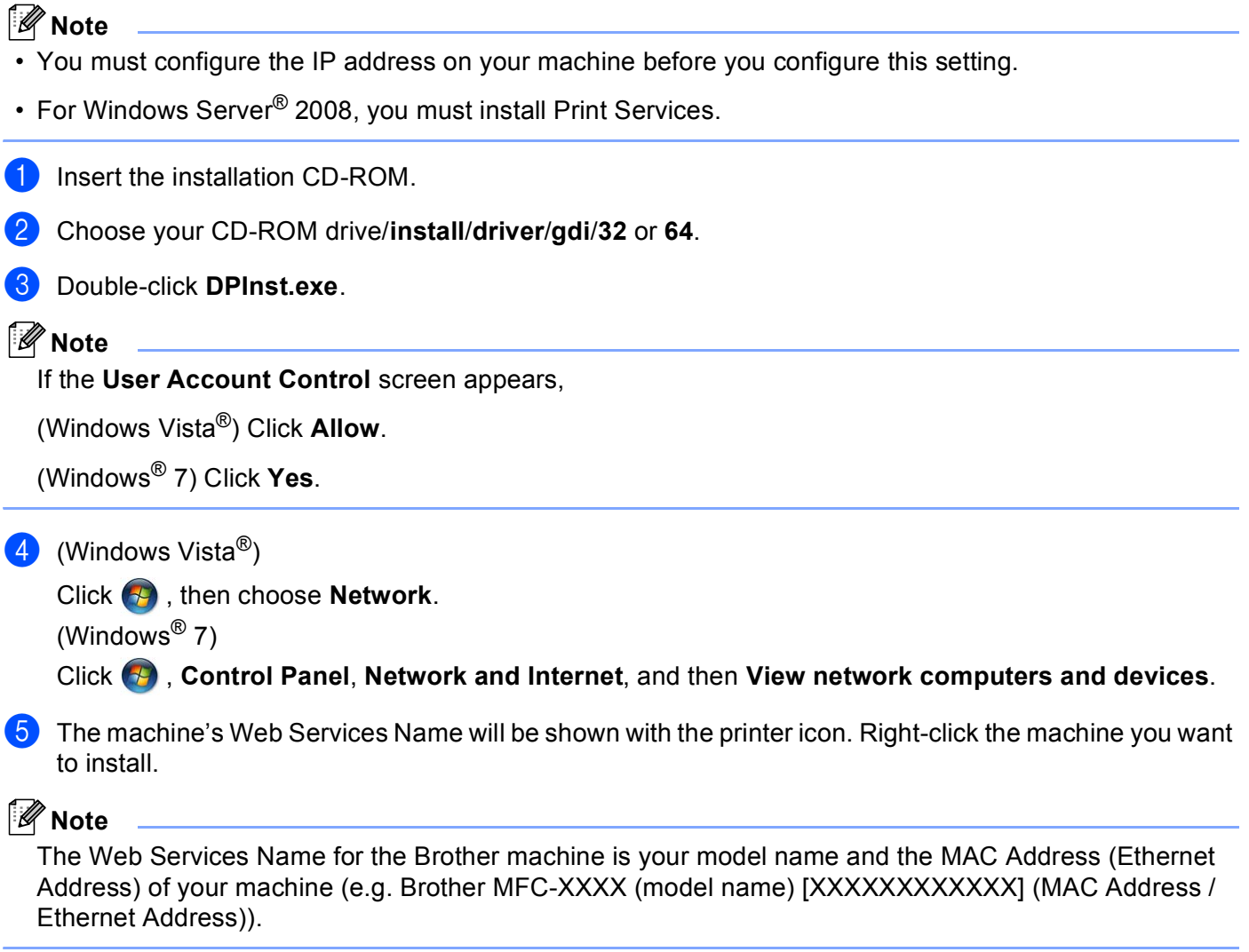

<span id="page-14-1"></span>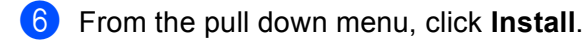

# <span id="page-15-0"></span>**Network printing and scanning installation for Infrastructure mode when using Vertical Pairing (Windows® 7) <sup>4</sup>**

Windows<sup>®</sup> Vertical Pairing is a technology to allow your Vertical Pairing supported wireless machine to connect to your Infrastructure network using the PIN Method of Wi-Fi Protected Setup and the Web Services feature. This also enables the printer and scanner driver installation from the multi-function printer icon in the **Add a device** screen.

If you are in Infrastructure mode, you can connect your machine to the wireless network and then install the printer and scanner driver using this feature. Follow the steps below:

# **Note**

- If you have set your machine's Web Services feature to Off, you must set it back to On. The default setting of the Web Services for the Brother machine is On. You can change the Web Services setting by using Web Based Management (web browser) or BRAdmin Professional 3.
- Make sure your WLAN access point/router includes the Windows<sup>®</sup> 7 compatibility logo. If you are not sure about the compatibility logo, contact your access point/router manufacturer.
- Make sure your computer includes the Windows<sup>®</sup> 7 compatibility logo. If you are not sure about the compatibility logo, contact your computer manufacturer.
- If you are configuring your wireless network using an external wireless NIC (Network Interface Card), make sure the wireless NIC includes the Windows<sup>®</sup> 7 compatibility logo. For more information, contact your wireless NIC manufacturer.
- To use a Windows<sup>®</sup> 7 computer as a Registrar, you need to register it to your network in advance. See the instruction supplied with your WLAN access point/router.
- **1** Turn on your machine.
- Set your machine in Wi-Fi Protected Setup (PIN Method). How to configure your machine to use the PIN Method >>Network User's Guide: *Configuration using the PIN Method of Wi-Fi Protected Setup*
- Click the **B** button and then **Devices and Printers**.
- 4) Choose Add a device on the Devices and Printers dialog.
- Choose your machine and input the PIN which your machine has indicated.
- f Choose the Infrastructure network that you want to connect to, and then click **Next**.
- g When your machine appears in the **Devices and Printers** dialog, the wireless configuration and the printer driver installation are successfully completed.

<span id="page-16-0"></span>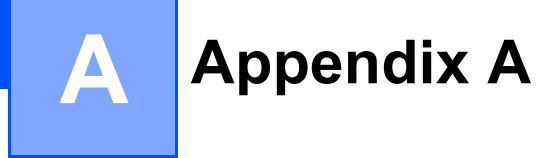

# <span id="page-16-1"></span>**Using services**

A service is a resource that can be accessed by computers that wish to print to the Brother print server. The Brother print server provides the following predefined services (do a SHOW SERVICE command in the Brother print server remote console to see a list of available services): Enter HELP at the command prompt for a list of supported commands.

<span id="page-16-5"></span><span id="page-16-2"></span>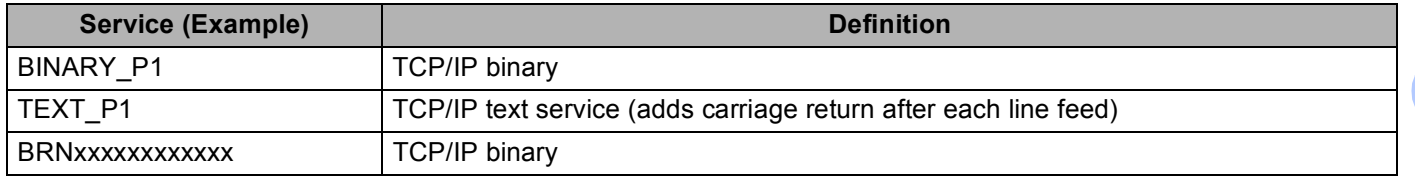

<span id="page-16-4"></span><span id="page-16-3"></span>Where "xxxxxxxxxxx" is your machine's MAC Address (Ethernet Address).

**A**

# <span id="page-17-0"></span>**Other ways to set the IP address (for advanced users and**   $administrators)$

### <span id="page-17-1"></span>**Using DHCP to configure the IP address <sup>A</sup>**

<span id="page-17-4"></span>The Dynamic Host Configuration Protocol (DHCP) is one of several automated mechanisms for IP address allocation. If you have a DHCP server on your network, the print server will automatically obtain its IP address from the DHCP server and register its name with any RFC 1001 and 1002-compliant dynamic name services.

#### **Note**

If you do not want your print server configured via DHCP, BOOTP or RARP, you must set the Boot Method to static so that the print server has a static IP address. This will prevent the print server from trying to obtain an IP address from any of these systems. To change the Boot Method, use the machine's control panel Network menu (for LCD models), BRAdmin applications, Remote Setup or Web Based Management (web browser).

### <span id="page-17-2"></span>**Using RARP to configure the IP address <sup>A</sup>**

The Brother print server's IP address can be configured using the Reverse ARP (RARP) facility on your host computer. This is done by editing the  $/etc/ethers$  file (if this file does not exist, you can create it) with an entry similar to the following:

<span id="page-17-3"></span>00:80:77:31:01:07 BRN008077310107 (or BRW008077310107 for a wireless network)

Where the first entry is the MAC Address (Ethernet Address) of the print server and the second entry is the name of the print server (the name must be the same as the one you put in the /etc/hosts file).

If the RARP daemon is not already running, start it (depending on the system the command can be  $r = r + 1$ rarpd  $-a$ , in. rarpd  $-a$  or something else; type man rarpd or refer to your system documentation for additional information). To verify that the RARP daemon is running on a Berkeley UNIX based system, type the following command:

ps -ax | grep -v grep | grep rarpd

For AT&T UNIX-based systems, type:

ps -ef | grep -v grep | grep rarpd

The Brother print server will get the IP address from the RARP daemon when the machine is powered on.

### <span id="page-18-0"></span>**Using BOOTP to configure the IP address <sup>A</sup>**

BOOTP is an alternative to RARP that has the advantage of allowing configuration of the subnet mask and gateway. In order to use BOOTP to configure the IP address make sure that BOOTP is installed and running on your host computer (it should appear in the  $/etc/$ services file on your host as a real service; type man bootpd or refer to your system documentation for information). BOOTP is usually started up via the  $/etc/$  inetd.conf file, so you may need to enable it by removing the "#" in front of the bootp entry in that file. For example, a typical bootp entry in the /etc/inetd.conf file would be:

#bootp dgram udp wait /usr/etc/bootpd bootpd -i

Depending on the system, this entry might be called "bootps" instead of "bootp".

### **Note**

<span id="page-18-2"></span>In order to enable BOOTP, simply use an editor to delete the "#" (if there is no "#", then BOOTP is already enabled). Then edit the BOOTP configuration file (usually /etc/bootptab) and enter the name, network type (1 for Ethernet), MAC Address (Ethernet Address) and the IP address, subnet mask and gateway of the print server. Unfortunately, the exact format for doing this is not standardized, so you will need to refer to your system documentation to determine how to enter this information (many UNIX systems also have template examples in the bootptab file that you can use for reference). Some examples of typical /etc/bootptab entries include: ("BRN" below is "BRW" for a wireless network.)

BRN310107 1 00:80:77:31:01:07 192.168.1.2

and:

BRN310107:ht=ethernet:ha=008077310107:\ip=192.168.1.2:

Certain BOOTP host software implementations will not respond to BOOTP requests if you have not included a download filename in the configuration file. If this is the case, simply create a null file on the host and specify the name of this file and its path in the configuration file.

As with RARP, the print server will load its IP address from the BOOTP server when the machine is powered on.

#### <span id="page-18-1"></span>**Using APIPA to configure the IP address <sup>A</sup>**

The Brother print server supports the Automatic Private IP Addressing (APIPA) protocol. With APIPA, DHCP clients automatically configure an IP address and subnet mask when a DHCP server is not available. The device chooses its own IP address in the range 169.254.1.0 through to 169.254.254.255. The subnet mask is automatically set to 255.255.0.0 and the gateway address is set to 0.0.0.0.

By default, the APIPA protocol is enabled. If you want to disable the APIPA protocol, you can disable it using control panel of the machine (for LCD models), BRAdmin Light or Web Based Management (web browser). **A**

### <span id="page-19-0"></span>**Using ARP to configure the IP address <sup>A</sup>**

If you are unable to use the BRAdmin application and your network does not use a DHCP server, you can also use the ARP command. The ARP command is available on Windows<sup>®</sup> systems that have TCP/IP installed as well as UNIX systems. To use ARP enter the following command at the command prompt:

```
arp -s ipaddress ethernetaddress
```
#### <span id="page-19-1"></span>ping ipaddress

Where ethernetaddress is the MAC Address (Ethernet Address) of the print server and ipaddress is the IP address of the print server. For example:

#### **Windows® systems**

Windows<sup>®</sup> systems require the dash "-" character between each digit of the MAC Address (Ethernet Address).

arp -s 192.168.1.2 00-80-77-31-01-07 ping 192.168.1.2

#### **UNIX/Linux® systems**

Typically, UNIX and Linux<sup>®</sup> systems require the colon ":" character between each digit of the MAC Address (Ethernet Address).

```
arp -s 192.168.1.2 00:80:77:31:01:07
ping 192.168.1.2
```
### **Note**

You must be on the same Ethernet segment (that is, there cannot be a router between the print server and operating system) to use the arp -s command.

If there is a router, you may use BOOTP or other methods described in this chapter to enter the IP address. If your administrator has configured the system to deliver IP addresses using BOOTP, DHCP or RARP your Brother print server can receive an IP address from any one of these IP address allocation systems. In which case, you will not need to use the ARP command. The ARP command only works once. For security reasons, once you have successfully configured the IP address of a Brother print server using the ARP command, you cannot use the ARP command again to change the address. The print server will ignore any attempts to do this. If you wish to change the IP address again, use a Web Based Management (web browser) or factory reset the print server (which will then allow you to use the ARP command again).

# B. Index

### <span id="page-20-0"></span> $\overline{A}$

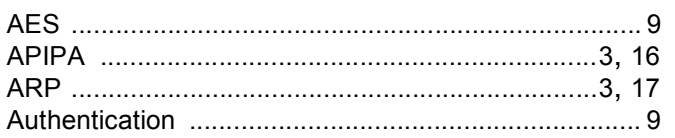

# **B B B B B B**

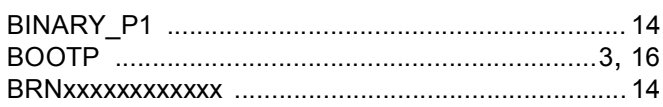

### $\mathbf C$

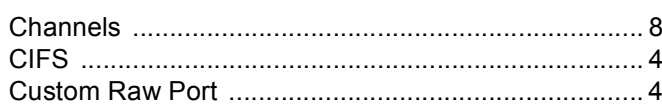

# D

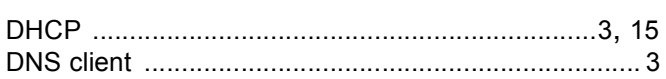

### Engineering the company of the

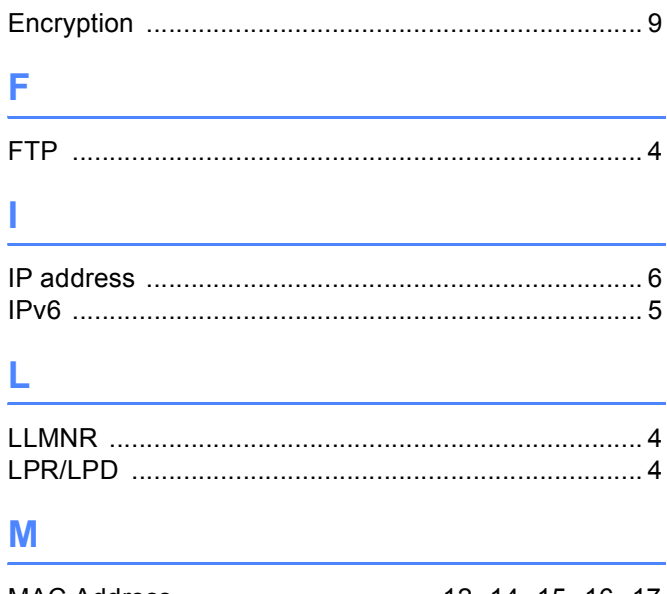

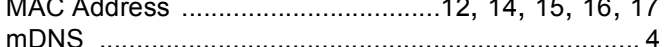

# $\mathbf N$

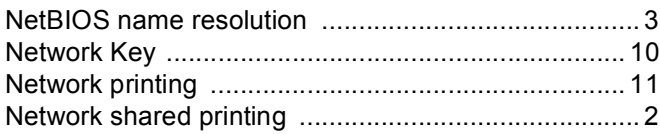

# $\overline{\phantom{a}}$

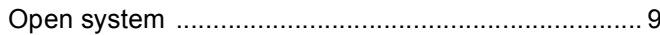

#### P.

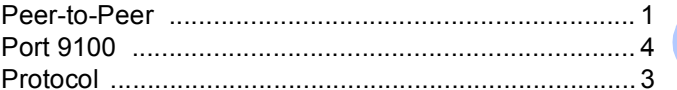

### $\mathsf{R}$

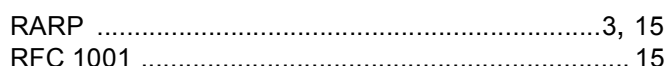

# 

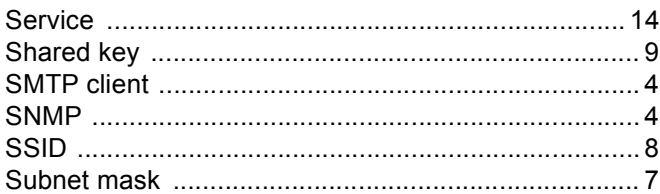

### T.

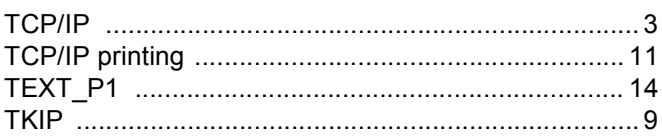

### $\mathbf v$

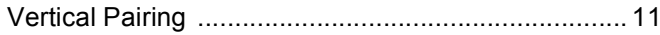

### W

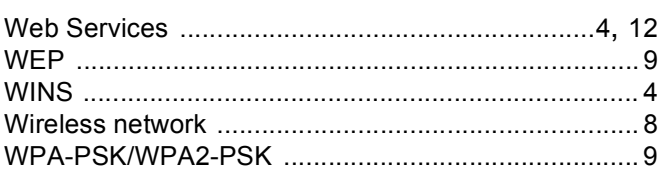